### **SIEMENS**

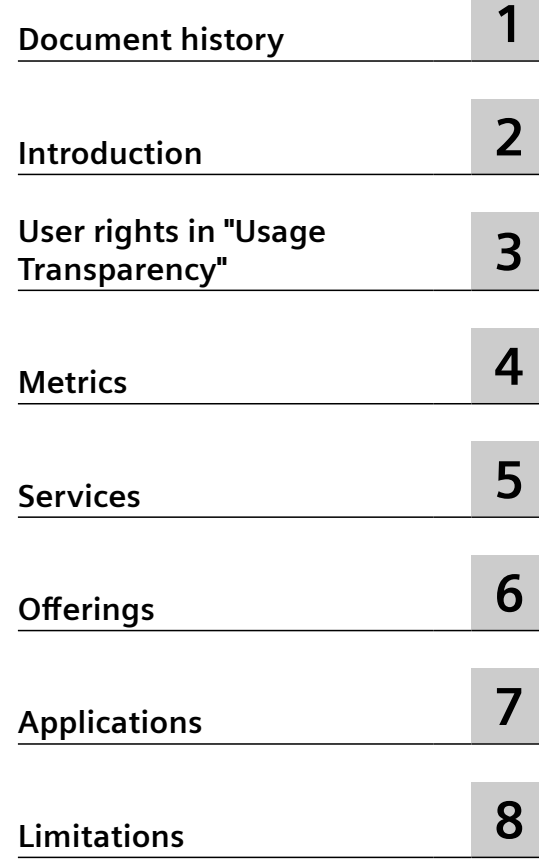

**MindSphere**

**Usage Transparency** 

**System Manual**

### **Legal information**

### **Warning notice system**

This manual contains notices you have to observe in order to ensure your personal safety, as well as to prevent damage to property. The notices referring to your personal safety are highlighted in the manual by a safety alert symbol, notices referring only to property damage have no safety alert symbol. These notices shown below are graded according to the degree of danger.

### **DANGER**

indicates that death or severe personal injury **will** result if proper precautions are not taken.

### **WARNING**

indicates that death or severe personal injury **may** result if proper precautions are not taken.

### **A** CAUTION

indicates that minor personal injury can result if proper precautions are not taken.

### **NOTICE**

indicates that property damage can result if proper precautions are not taken.

If more than one degree of danger is present, the warning notice representing the highest degree of danger will be used. A notice warning of injury to persons with a safety alert symbol may also include a warning relating to property damage.

### **2Oualified Personnel**

The product/system described in this documentation may be operated only by **personnel qualified** for the specific task in accordance with the relevant documentation, in particular its warning notices and safety instructions. Qualified personnel are those who, based on their training and experience, are capable of identifying risks and avoiding potential hazards when working with these products/systems.

### **Proper use of Siemens products**

Note the following:

### **WARNING**

Siemens products may only be used for the applications described in the catalog and in the relevant technical documentation. If products and components from other manufacturers are used, these must be recommended or approved by Siemens. Proper transport, storage, installation, assembly, commissioning, operation and maintenance are required to ensure that the products operate safely and without any problems. The permissible ambient conditions must be complied with. The information in the relevant documentation must be observed.

### **Trademarks**

All names identified by ® are registered trademarks of Siemens AG. The remaining trademarks in this publication may be trademarks whose use by third parties for their own purposes could violate the rights of the owner.

### **Disclaimer of Liability**

We have reviewed the contents of this publication to ensure consistency with the hardware and software described. Since variance cannot be precluded entirely, we cannot guarantee full consistency. However, the information in this publication is reviewed regularly and any necessary corrections are included in subsequent editions.

### **Table of contents**

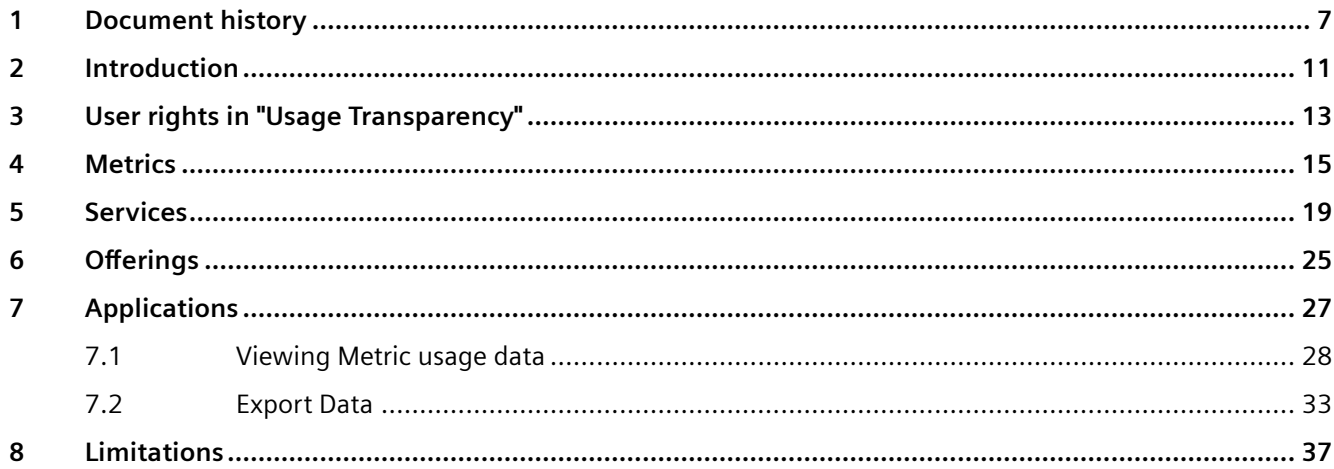

Usage Transparency collects various consumption data (metrics) on the MindSphere platform, which allows customers to develop, manage and support usage-based pricing models.

This document explains how to:

- access resource consumption metrics for tenant and subscribed service plans as well as consumed pay-per-use services,
- view usage details for a specific time period,
- generate usage reports.

Usage Transparency  $\sim$  6 System Manual, 3/2022

### <span id="page-6-0"></span>**Document history 1**

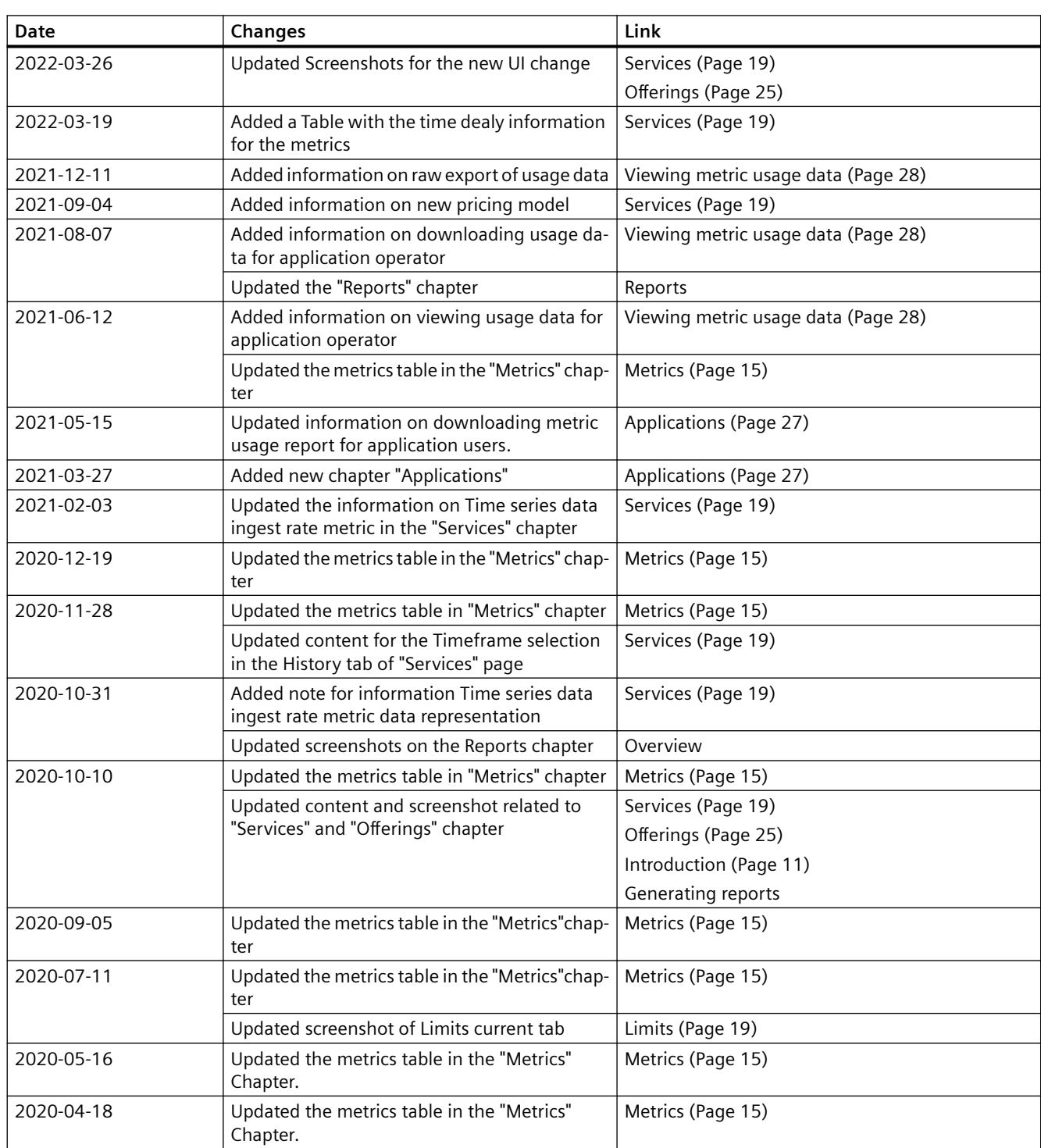

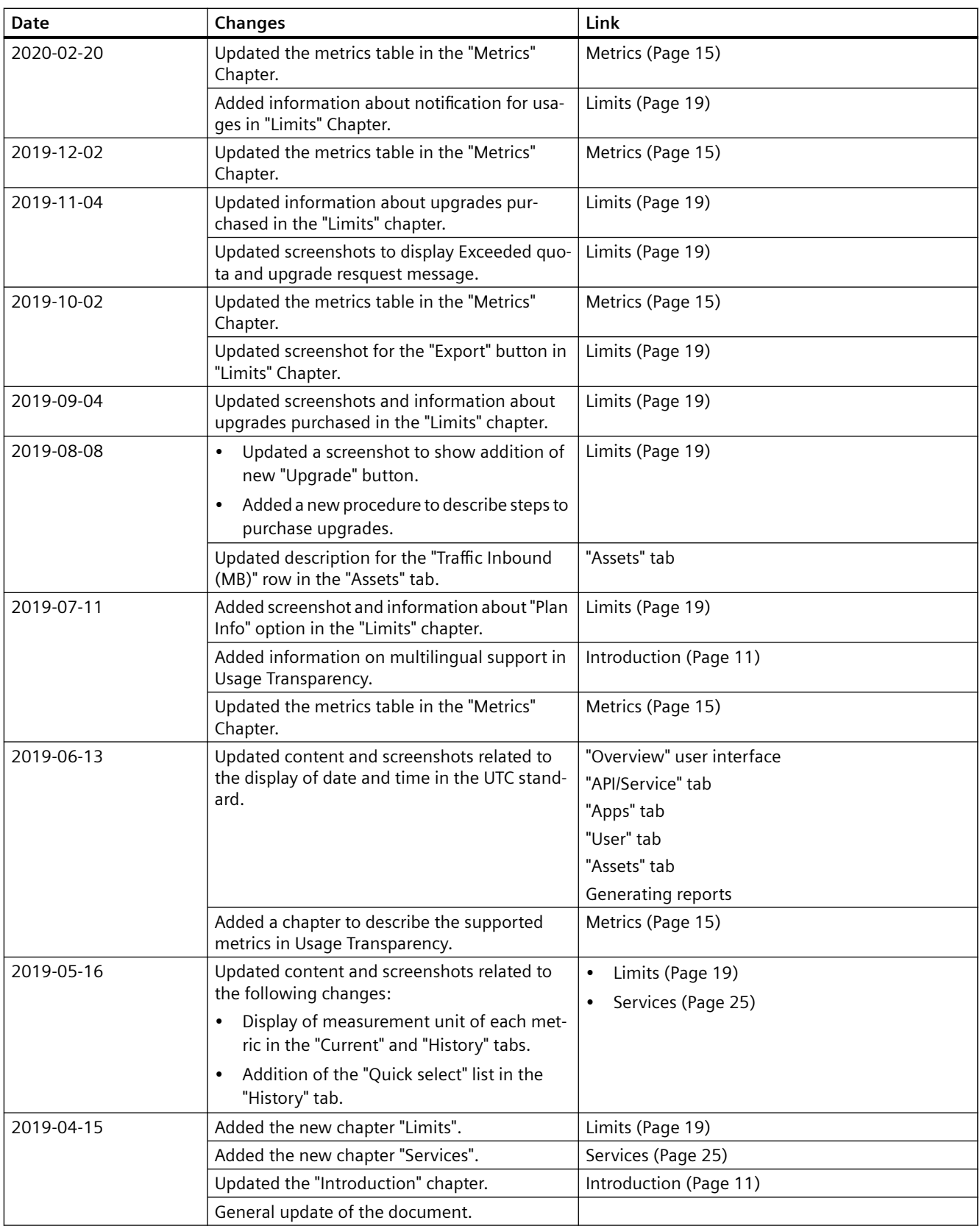

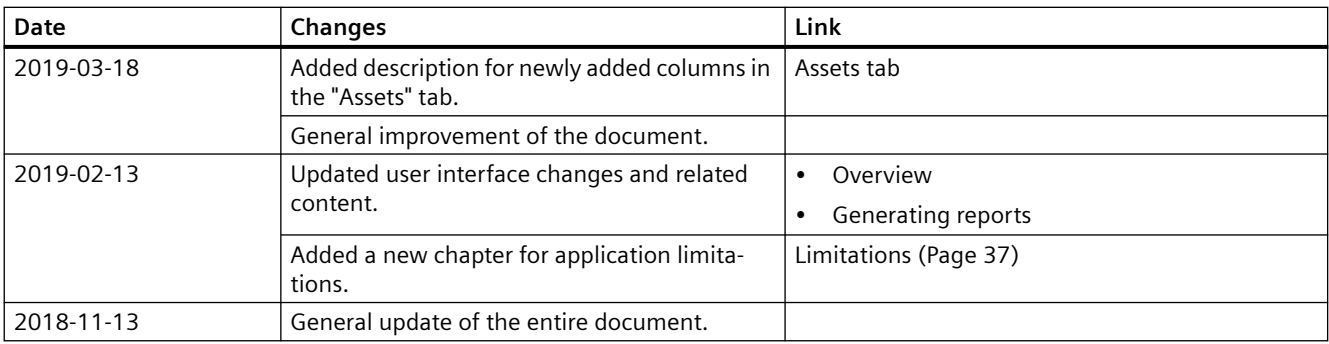

# <span id="page-10-0"></span>**Introduction 2**

Usage Transparency provides customers with a user interface that provides transparency and allows them to gain detailed insights into tenant specific consumption data (metrics) and their specific limits/targets of the subscription plans. It brings together various consumption data on the MindSphere platform allowing the users to track the metrics that enable their utilizationbased pricing models. The dashboards allow the users to access required usage metrics for a specific time period. Also, users can generate usage reports in the  $\cos \theta$  file format for further analysis. These reports help the users to track the metrics and make decisions about managing and upgrading their subscription plans.

The following screenshot shows Usage Transparency user interface:

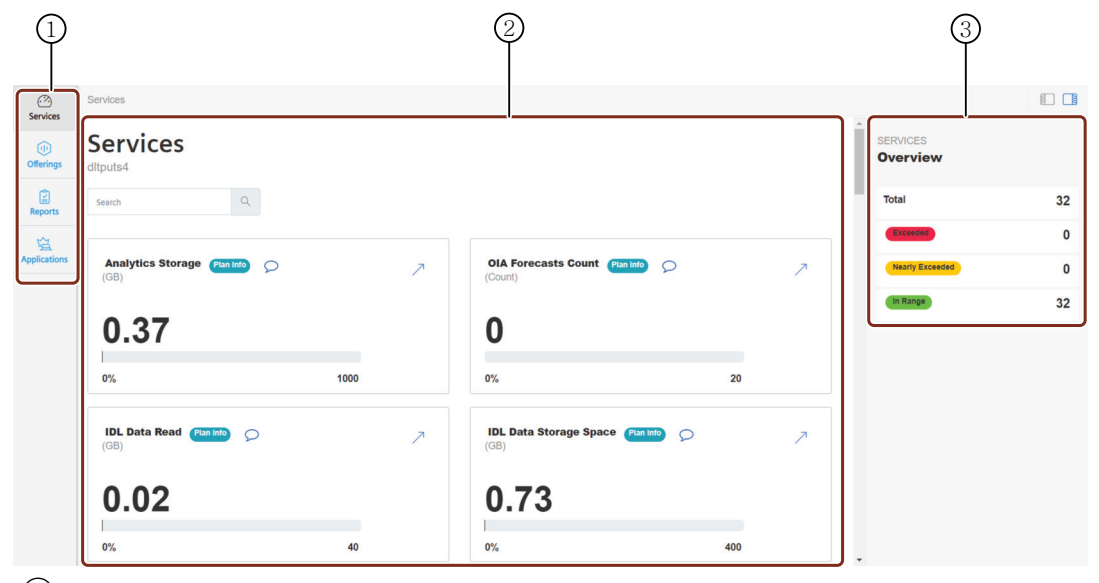

- ① Navigation pane
- ② Display area
- ③ Metric status overview for the tenant

Usage Transparency is hosted in different regions in various data centers, refer MindSphere Regions ([https://documentation.mindsphere.io/resources/html/mindsphere-regions/en-US/](https://documentation.mindsphere.io/resources/html/mindsphere-regions/en-US/122585486347.html) [122585486347.html](https://documentation.mindsphere.io/resources/html/mindsphere-regions/en-US/122585486347.html))for more information.

### **Multilingual support**

Usage Transparency User Interface (UI) provides support for English and Chinese languages. To view the UI in Chinese language, change your browser language settings.

*Introduction*

### <span id="page-12-0"></span>**User rights in "Usage Transparency" 3**

To access Usage Transparency, you need the TenantAdmin role.

For more information on roles, see Settings documentation [\(https://](https://documentation.mindsphere.io/resources/html/settings/en-US/index.html) [documentation.mindsphere.io/resources/html/settings/en-US/index.html](https://documentation.mindsphere.io/resources/html/settings/en-US/index.html)).

<span id="page-14-0"></span>This chapter contains a list of all supported metrics and provides a description of each Metric. These metrics show information about your resource consumption.

### **Supported metrics**

The following table explains the supported metrics:

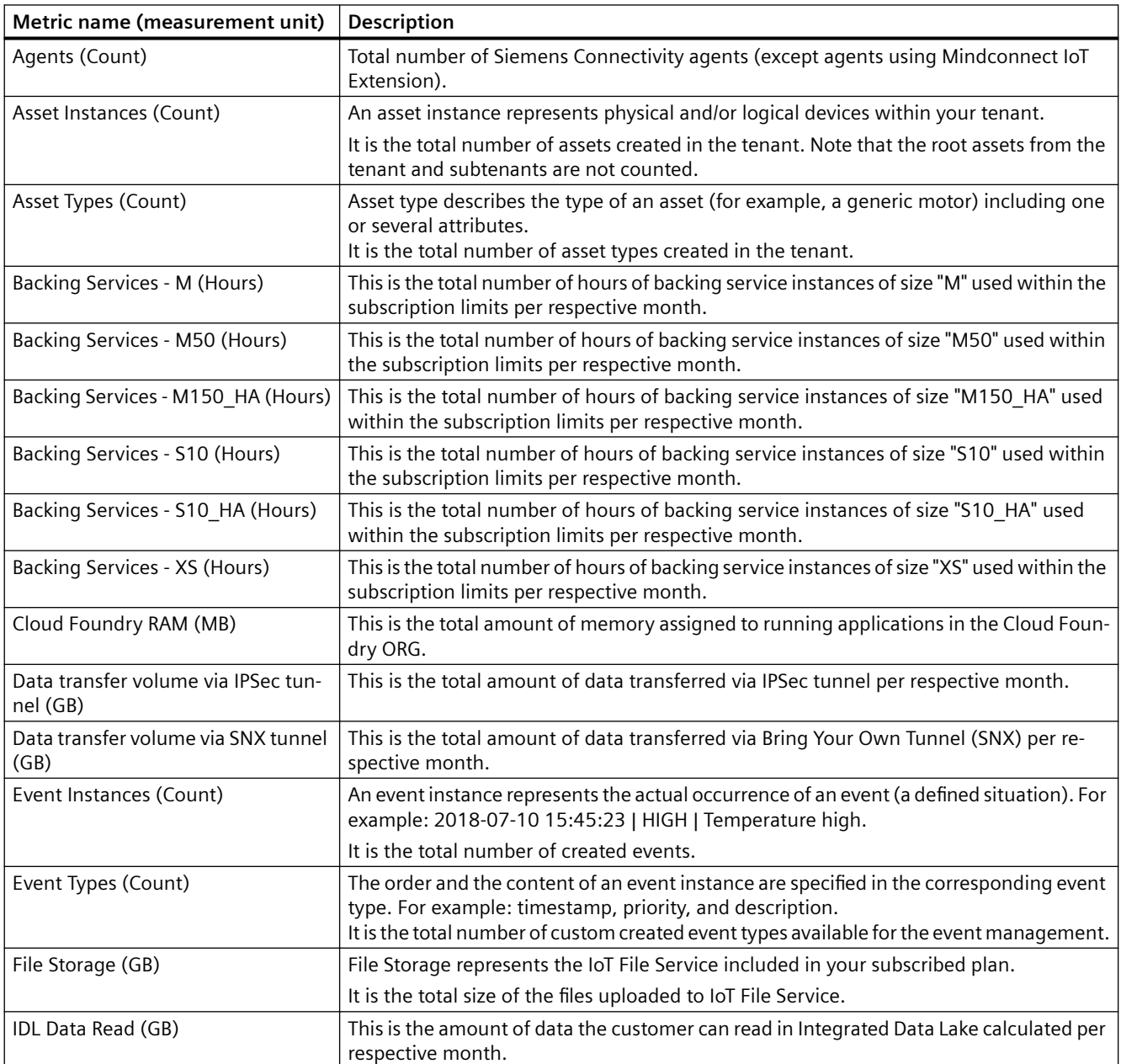

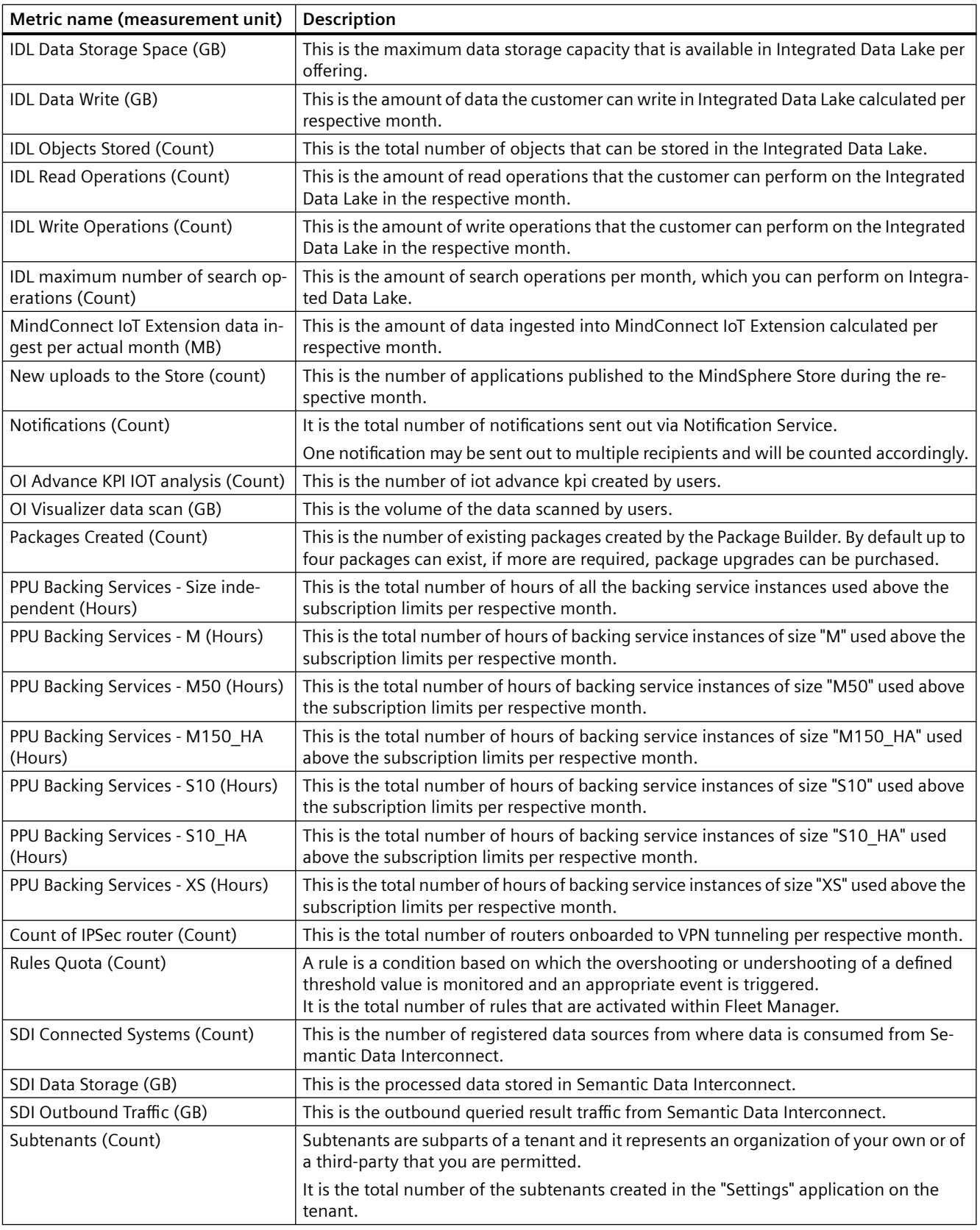

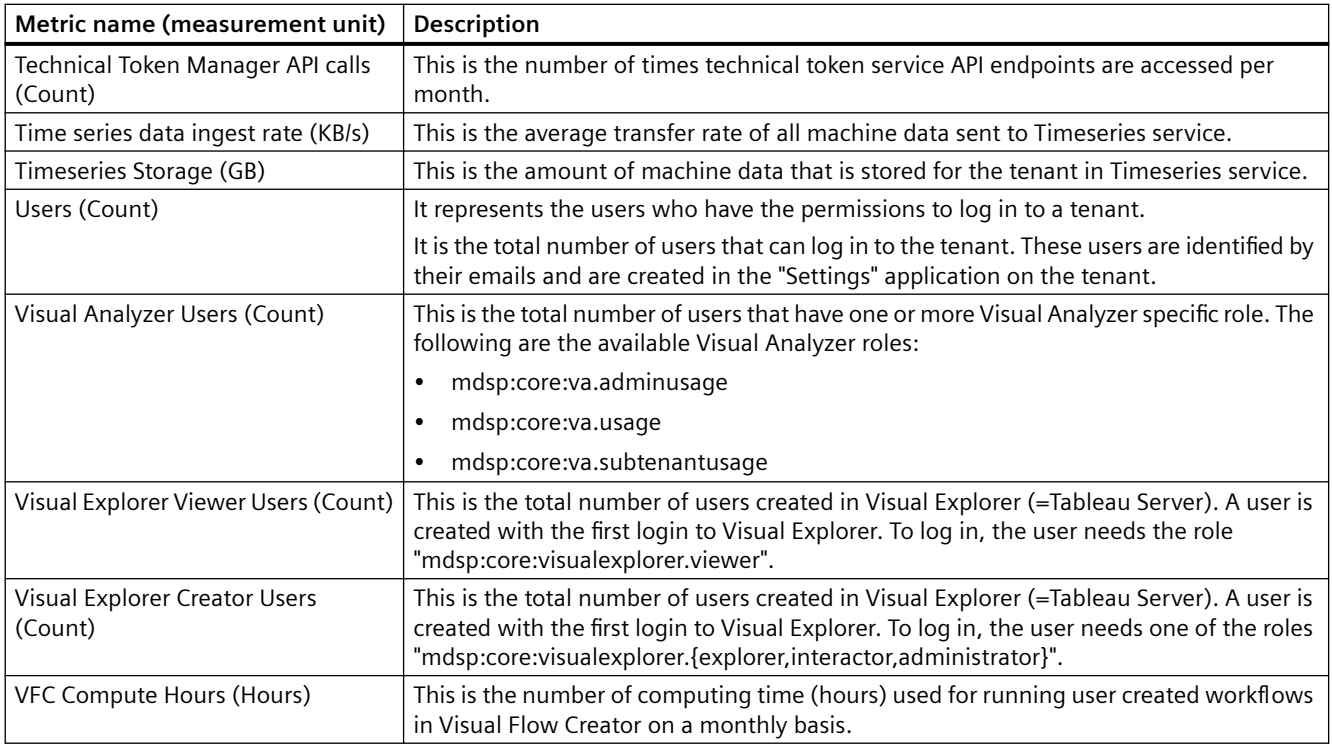

### **Note**

All the metrics will be updated as per the default update cycle of approximately 4 hours. In some cases, it may take longer cycles due to delayed extraction from the corresponding service. For the metrics with specific cycle, update cycle is displayed next to the respective metrics.

# <span id="page-18-0"></span>**Services 5**

"Services" provides information about purchased limits and used limits of metrics with respect to plans associated with the tenant. On analyzing the status of metrics, users can manage or upgrade their plans. If the customers are nearing or exceeding the metrics usage, an email notification will be sent with information about the usages and how to upgrade the metrics.

Email notifications are sent based on the following usages of the metrics:

- 90% of allowed usage
- 100% of allowed usage
- More than 100 % of allowed usage.

After sending an email notification for more than 100% of allowed usage, 30 days of grace period is provided to purchase an upgrade for the metric. If the metric is not upgraded even after the 30 days period, a final notice email is sent with an additional grace period of 7 days. After that if the metric is still not upgraded or usage capacity of the affected services is not reduced, MindSphere intends to exercise its contractual right to suspend access to the affected services.

The following table shows the color codes to describe the status of the metrics usage:

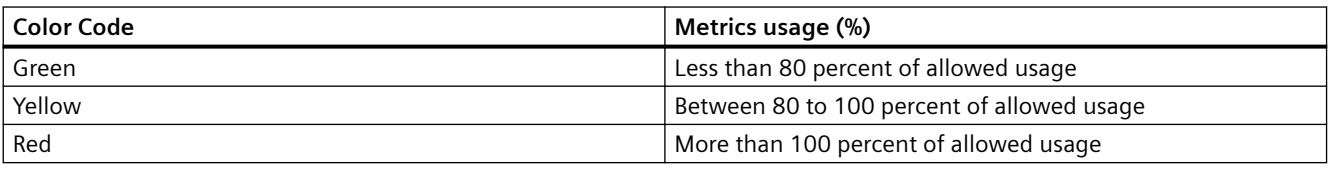

### **Note**

Update of the usage data will appear only after receiving the usages from the application.

Update of usage data is performed daily at UTC 0:00. During this, there will be a time delay to display the usage data on the UI. For more information on the time delay, refer to the table below:

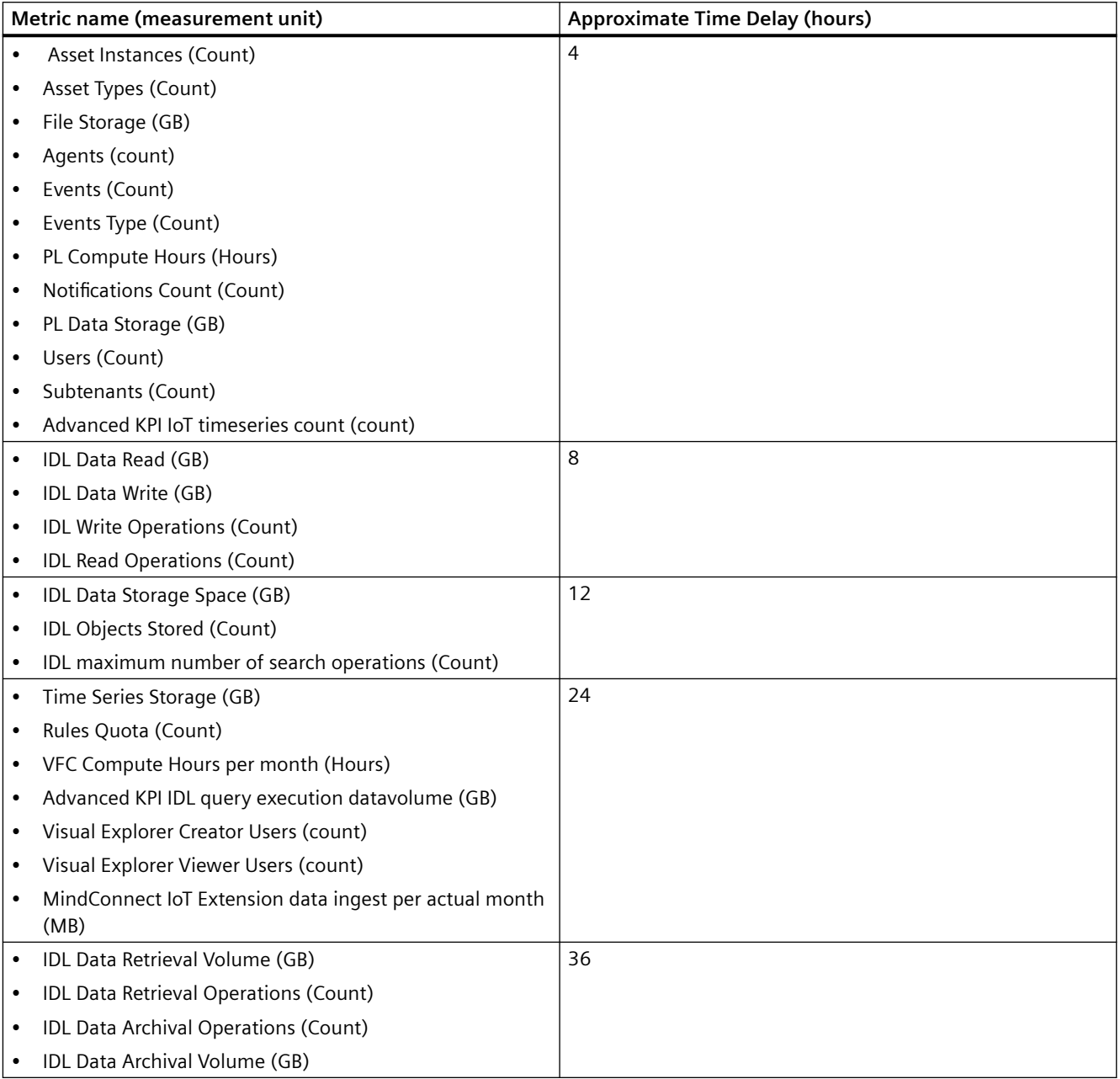

### **Viewing metrics status**

To view the metrics status of the tenant, in the navigation pane, click "Services". In the "Services" tab, purchased limits and used limits of all the metrics are displayed. Each metric name is followed by its measurement unit displayed in parentheses.

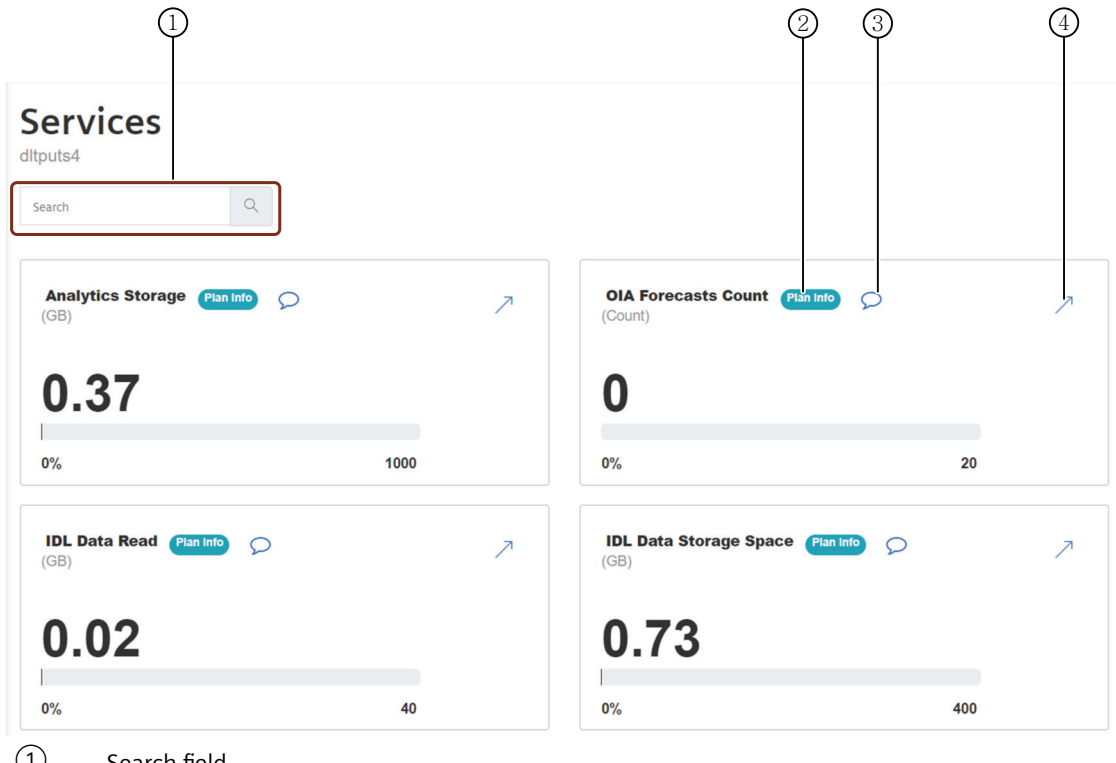

- ① Search field
- ② "Plan Info" button shows limits and usage details of the plans and the metrics
- ③ You can add a comment for later reference
- ④ Displays the historic data of the metric

### **Note**

- "Time series data ingest rate" metric is displayed for both tenant and asset with the update cycle of 15 minutes and has a 35 minutes delay. For example, data from 10:45 will be available at 11:20.
- "Time series data ingest rate per asset" provides the metric details in a table containing "Asset Name", "Asset Id", "Data Ingest", "Unit" details.

### **Purchasing upgrades**

#### **Note**

This feature is not available for subscribers of Capability Packages.

Currently, you can purchase upgrade for the following metrics:

- Asset Types
- Asset Instances
- Users
- Subtenants
- Rules Quota
- Timeseries Storage
- Visual Explorer Viewer Users
- Visual Explorer Creator Users
- VFC Compute Hours

To purchase an upgrade for a metric, follow these steps:

- 1. In the navigation pane, click "Services".
- 2. Click "Upgrade" for the metric you want to upgrade. You are directed to the "Upgrade" application.
- 3. Purchase the upgrade. For more information, refer the "Upgrade [\(https://](https://documentation.mindsphere.io/resources/html/upgrade/en-US/index.html) [documentation.mindsphere.io/resources/html/upgrade/en-US/index.html](https://documentation.mindsphere.io/resources/html/upgrade/en-US/index.html))" manual. After the purchase, click "Back to previous app" to navigate back to the "Usage Transparency" application.

### **Result**

The purchased upgrades are added to the list of services in the "Offerings" page.

### **Viewing historic usage status of metrics**

The histoy usage status of the metrics can be viewed either on "Hourly" or "Monthly" basis.

To view the history of usage status of metrics, follow these steps:

- 1. In the navigation pane, click "Services".
- 2. Select the metric of your choice and click  $\Box$ .
- 3. Select the tenant of your choice. The metric data for the selected tenant will be displayed.
- 4. Select "Hourly" or "Monthly" as per the requirement. The purchased limits and used limits of all the metrics with the hourly or monthly data of the tenant are displayed as per the selection. Each metric name is followed by its measurement unit displayed in parentheses.
- 5. To view the status of metrics for a specific month, select the month of your choice in the month picker drop down.

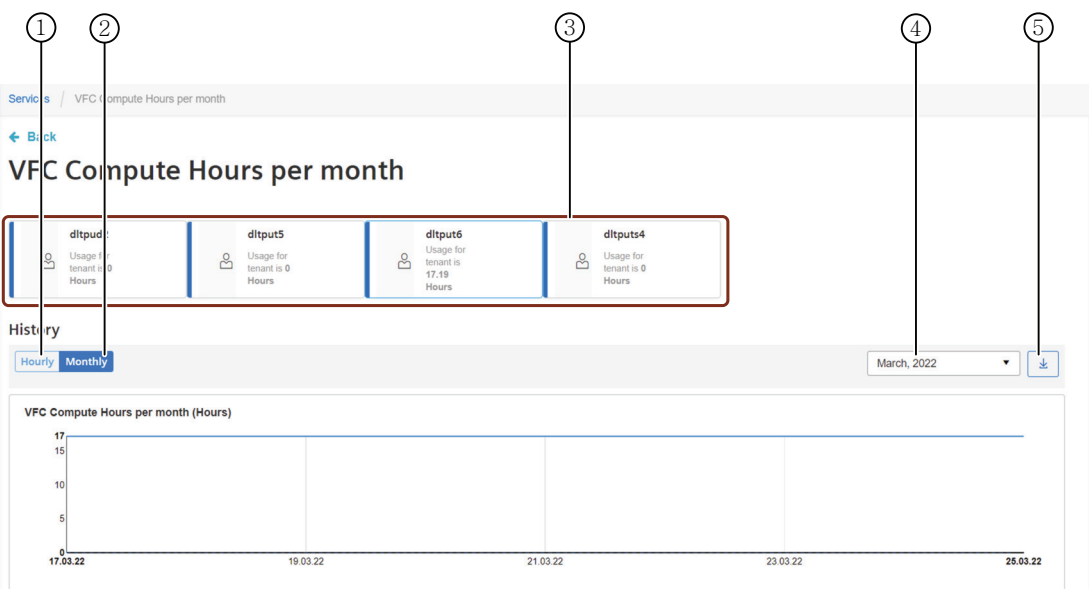

- ① Displays the Hourly data of the metric
- ② Displays the monthly data of the metric
- $\Im$  List of all the tenants with the consumpation data of the selected metric
- ④ Month picker to select the required month
- ⑤ "Export" button creates a .csv file containing the usage status data

### **Note**

Daily aggregated data of "Time series data ingest rate per asset" is available for the last 3 months and up to 7 days data can be retrieved at a time with the latest data from the previous day. The data is available only for export.

### **Note**

Usage Transparency service aggregates the usage data of one hour and displays this usage data with the timestamp of the next hour.

For example: Usage data from 23:00 to 23:59:59 hours of a day will be displayed as 0:00 hours of the next day.

# <span id="page-24-0"></span>**0** <del>**6 6**</del>

"Offerings" allows the users to track usage metrics for their subscribed plans. This chapter provides information on how to view the current as well as past usage status (purchased limits, used limits) of metrics of subscribed plans associated with the tenant. On analyzing the status of metrics, users can manage or upgrade their plans.

### **Viewing the usage status of metrics**

Follow these steps to view the usage status (at the time the user is logged in) of metrics:

- 1. In the navigation pane, click "Offerings". The "Offerings" section appears with a list of subscribed plans of the tenant.
- 2. Select the plan to view its status.

Or

In the search box, enter the plan name, and then select it.

The purchased limits and used limits of all the metrics of the selected plan are displayed. Each metric name is followed by its measurement unit displayed in parentheses.

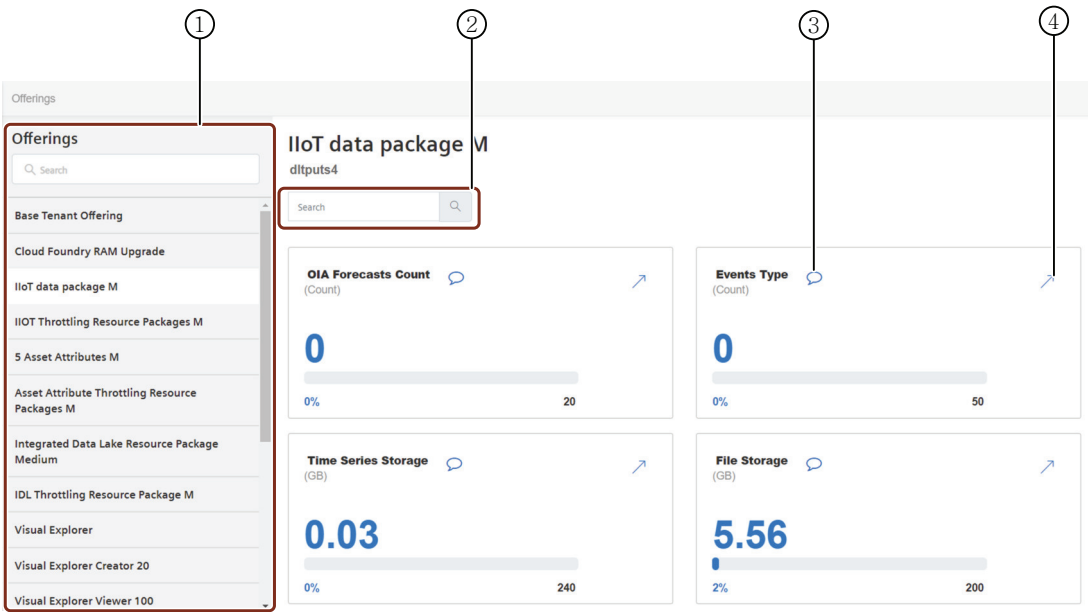

- $\Box$  Offerings section lists offering services (for example, plans, apps, components, or upgrades) for the tenant
- ② Search field
- ③ You can add a comment for later reference
- ④ Displays the historic data of the metric

### **Viewing past usage status of metrics**

Follow these steps to view the past status of metrics:

- 1. In the navigation pane, click "Offerings". The "Offerings" section appears with a list of subscribed plans of the tenant.
- 2. Select the plan to view its status. Or

In the search box, enter the plan name, and then select it. Current status of metrics are displayed.

- 3. Select the metric and click  $\geq$ .
- 4. Select the tenant of your choice. Purchased limits and used limits of all the metrics of the selected plan for the selected tenant are displayed for the current month. Each metric name is followed by its measurement unit displayed in parentheses.
- 5. To view the status of metrics for a specific month, select the required month from the month picker drop down.

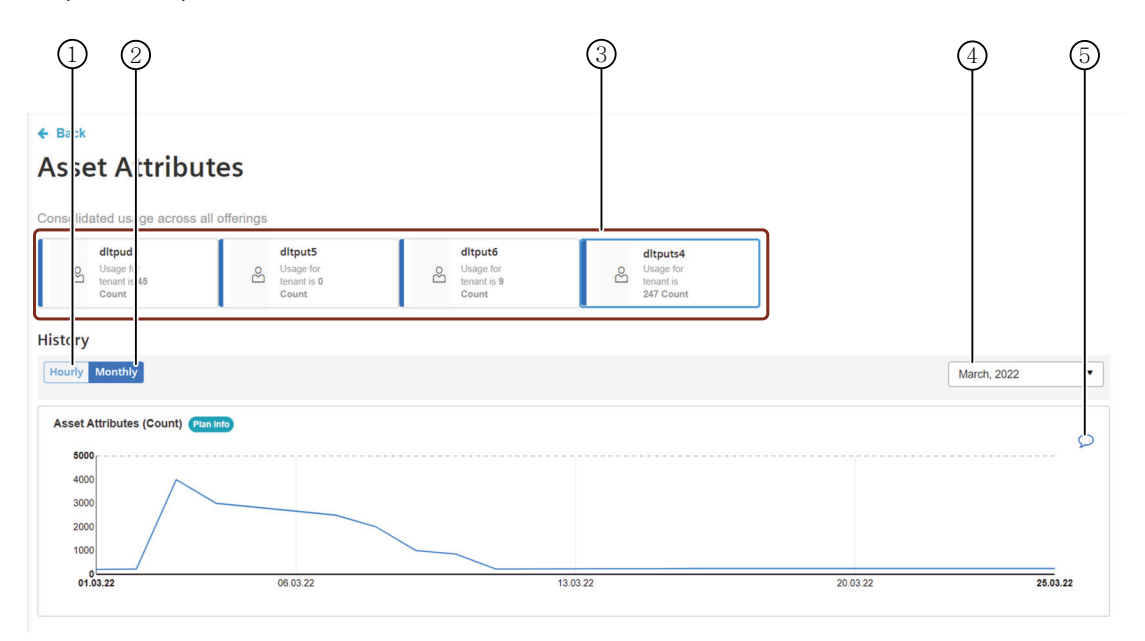

- ① Displays the Hourly data of the metric
- ② Displays the monthly data of the metric
- ③ List of all the tenants with the consumpation data of the selected metric
- ④ Month picker to select the required month
- ⑤ You can add a comment for later reference

# <span id="page-26-0"></span>**Applications 7**

"Applications" allows the users to analyze the usage and provides transparency on the selected metrics usage of the application as per the rules configured for the operator applications. This chapter provides information on how to view the metrics usage of the applications sent for billing. On analyzing the metrics usage, users can monitor and control the metrics usage.

The following screenshot shows "Applications" user interface for the application operators:

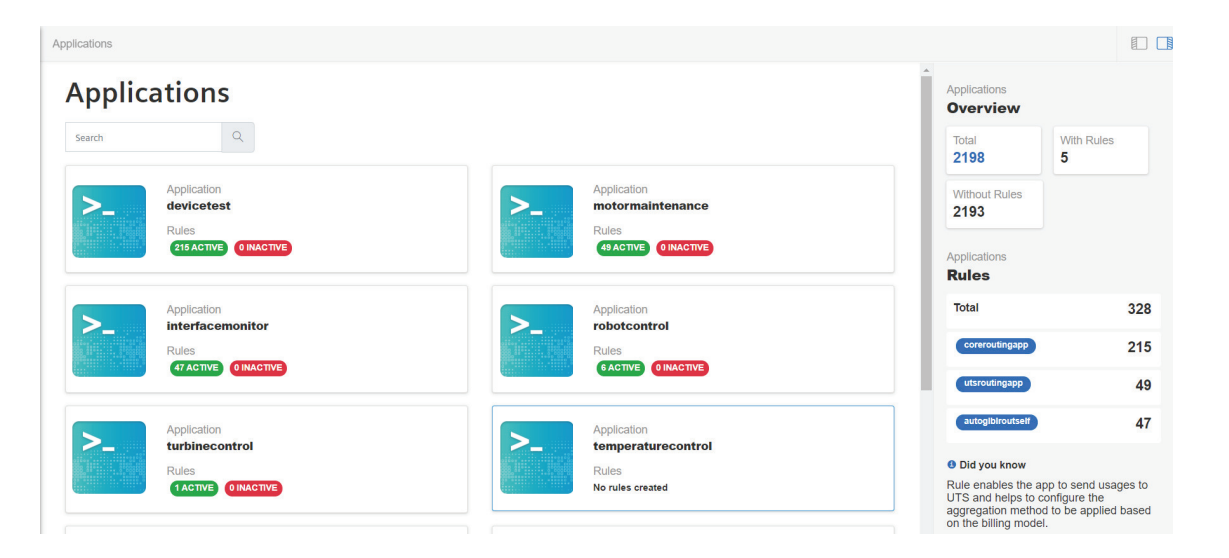

#### **Note**

Rule is a usage metric of an application. Rule enables the application to send usages to UTS and helps to configure the aggregation method to be applied based on the billing model.

Active rules accept usages and inactive rules do not accept usages for billing.

The "Applications" section supports the below mentioned roles:

- Application Operators: Assign the metric units to application users and view the metric usage data.
- Application Users: View the metric usage data sent for billing.

### **Assigning the metric units**

For the application users to view the billing data, application operator has to assign the metric units to application users.

### <span id="page-27-0"></span>*Applications*

### *7.1 Viewing Metric usage data*

Follow these steps to assign the metric units from application operator to application users:

- 1. Click "Applications" in the navigation pane. The "Applications" section appears with a list of applications hosted in the tenant.
- 2. Select the application and click  $\bar{\phantom{a}}$  in the preview section.
	- Or

In the search box, enter the application name, select it, and then click  $\Box$ .

### **Note**

If the required application is not available in the list, contact the support team.

- 3. Select the rule and click  $\geq$ .
- 4. Click "Change Assignments".

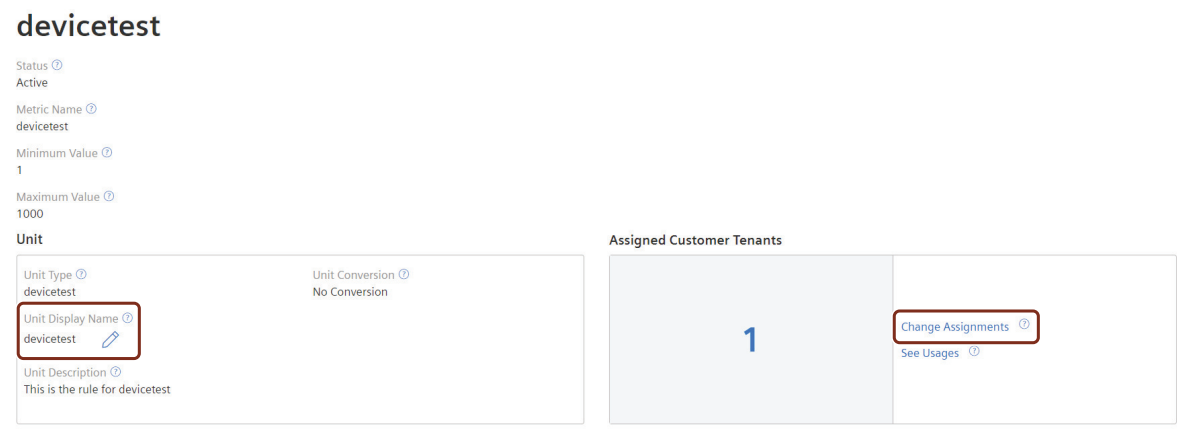

Application operators can also edit the metric "Unit Display Name" for the application users.

### **Note**

Once the Unit Display Name is modified, the rule (metric unit) will be inactive for a minimum of 30 minutes and usages sent during this timeframe will not be accepted and cannot be considered for billing. Hence, ensure to update the display name only during non-business hours.

- 5. Select the tenants you want to assign the metric unit. Or
	-

In the search box, enter the tenant name, and then select it.

6. Click "Save".

### **7.1 Viewing Metric usage data**

Metric usage data of an application can be viewed as an application operator and application user (IoT, Premium, Base and Mendix tenants).

### **Viewing metric usage data as an application operator**

Follow these steps to view the metric usage data:

- 1. Click "Applications" in the navigation pane. The "Applications" section appears with a list of applications hosted in the tenant.
- 2. Select the application and click  $\geq$  in the preview section. Or

In the search box, enter the application name, select it, and then click  $\geq$ .

3. Select the rule and click  $\geq$ .

### *Applications*

### *7.1 Viewing Metric usage data*

4. Click "See Usages".

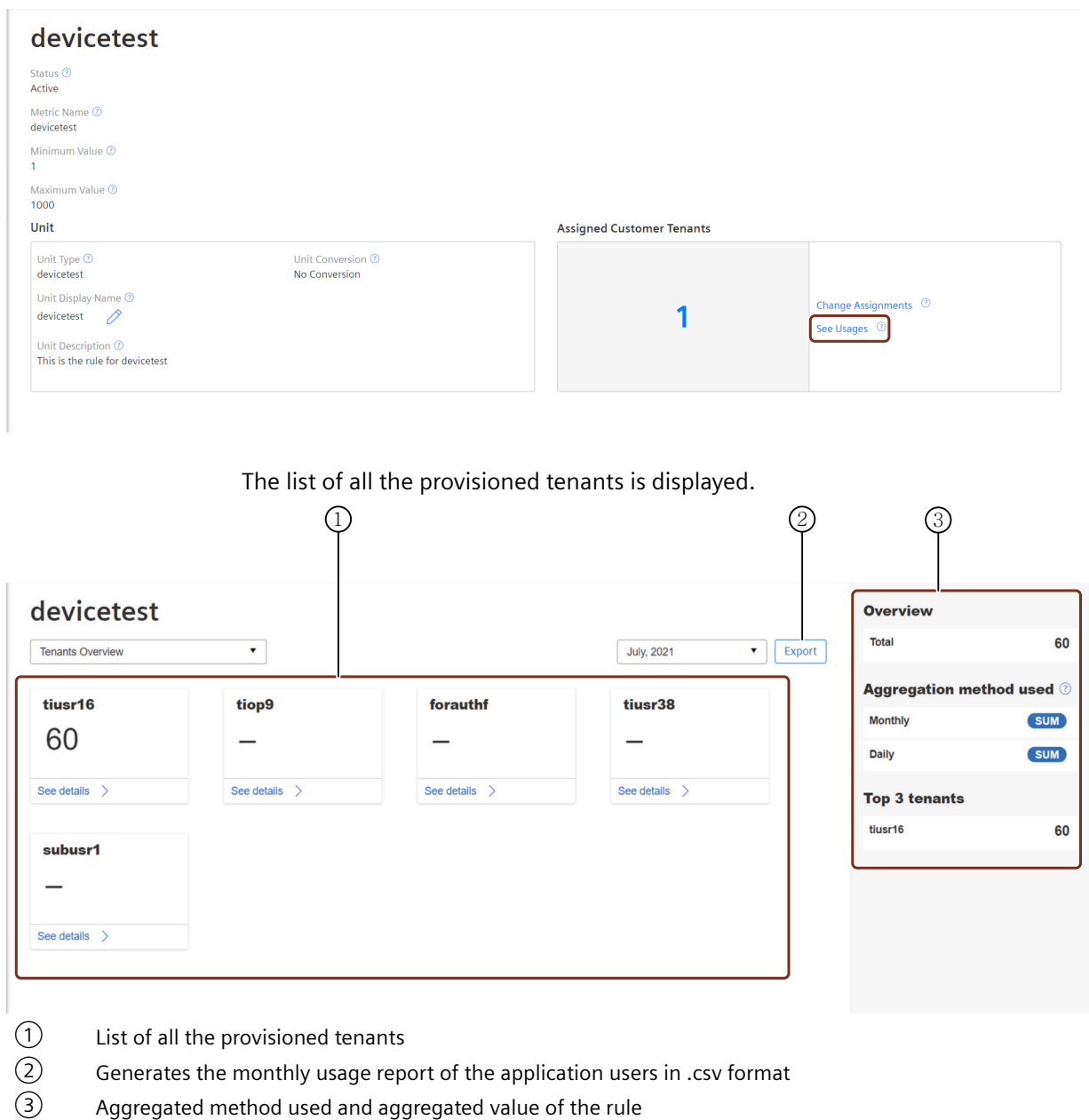

For more information on the monthly usage report of the application users, refer to the "Export report for application operator" section.

*7.1 Viewing Metric usage data*

- 5. Select the required month.
- 6. Select the tenants and click "See details". The graph with the metric usage details will be shown. Currently, it is only possible to view the metric usage graph for the latest 3 months.

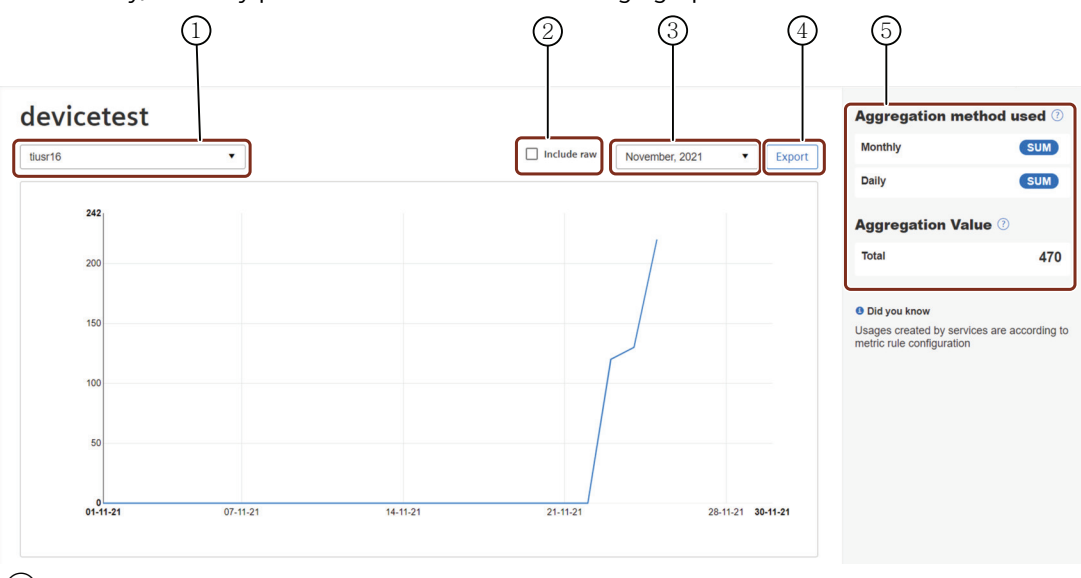

- ① Dropdown option to select provisioned tenants
- ② Checkbox to include the raw data
- ③ Month picker to select the required month
- ④ Export option to download the .csv report
- ⑤ Aggregated method used and aggregated value of the tenant

### **Note**

- Once the usage data is submitted to UTS, it takes up to 36 hours for the usage data to be displayed on the graph.
- The data upto latest 3 months will be displayed on the graph. For data older than 3 months, raise the download request to download the data.

*7.1 Viewing Metric usage data*

### **Viewing metric usage data as an application user**

Follow these steps to view the metric usage data:

- 1. Click "Applications" in the navigation pane.
	- The "Applications" section appears with a list of applications hosted in the tenant.
- 2. Select the application and click  $\lambda$  in the preview section. Or

In the search box, enter the application name, then select it and click  $\Box$ .

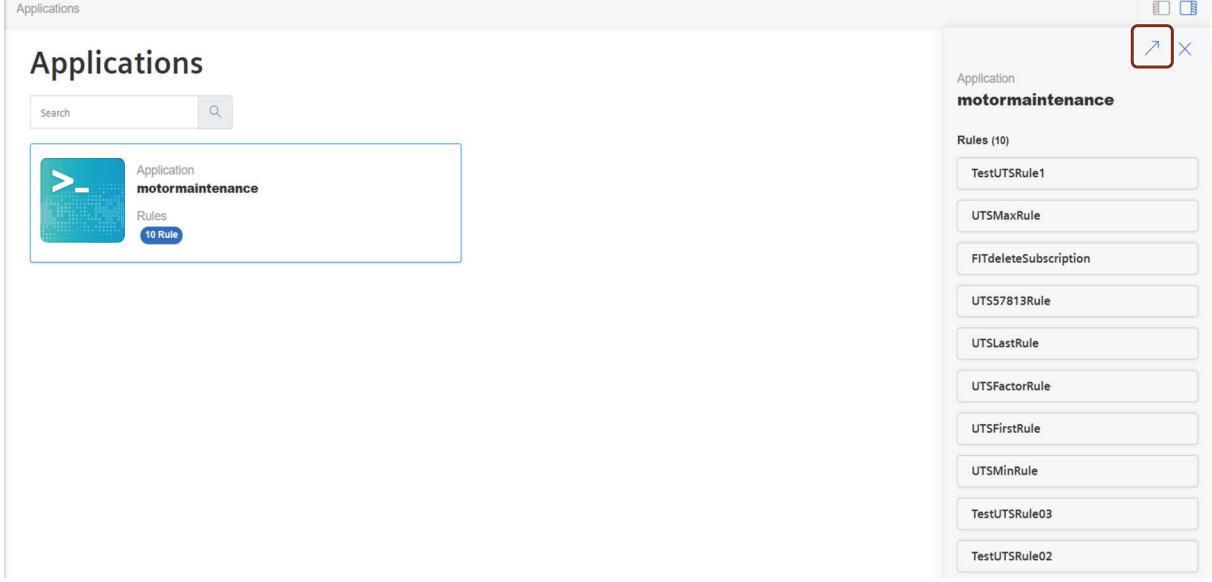

The list of provisioned metric units (rules) is displayed.

*7.2 Export Data*

- 3. Select the required metric unit.
- 4. Select the required month and click "See details". The graph with the metric usage details will be shown. Currently, it is only possible to view the metric usage graph for the latest 3 months.

<span id="page-32-0"></span>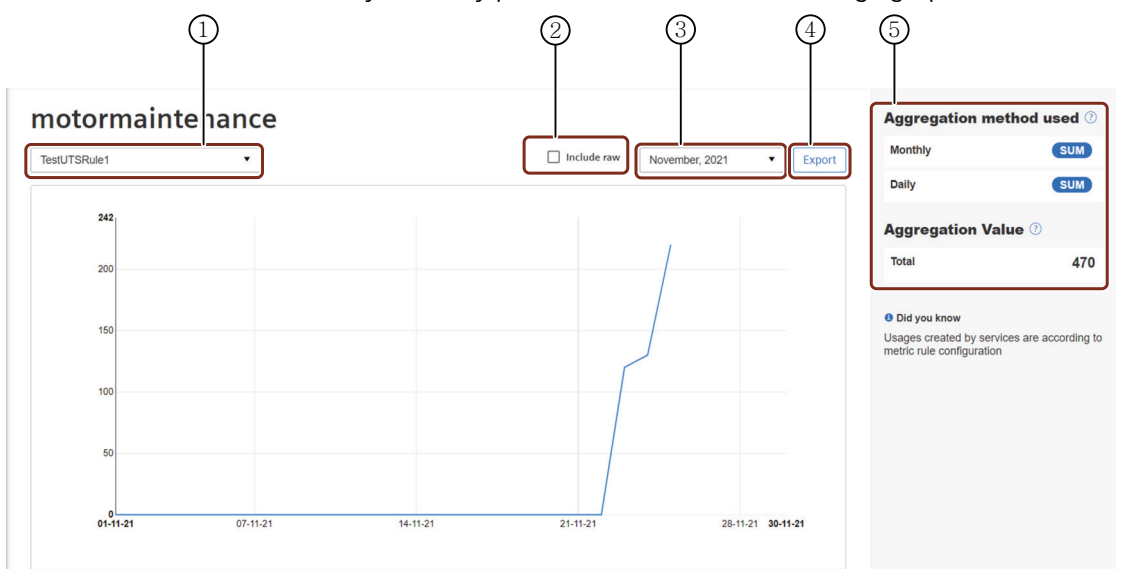

- ① Dropdown option to select metric units
- ② Checkbox to include the raw data
- ③ Month picker to select the required month
- ④ Export option to download the .csv report
- ⑤ Aggregated method used and aggregated value of the rule

#### **Note**

- Once the usage data is submitted to UTS, it takes up to 36 hours for the usage data to be displayed on the graph.
- The data upto latest 3 months will be displayed on the graph. For data older than 3 months, raise the download request to download the data.

### **7.2 Export Data**

Applications allows the applications operators and application users to download the usage report of the aggregated and raw data.

Raw export data: Raw export provides the complete usages data with all tags information. This can be considered as document to validate what usages are received from application.

Aggregate export data: UTS runs aggregation on raw data received from application and aggregated data is sent to SaasMon for billing. The aggregated data can be used to validate if correct data is sent to billing from UTS.

*7.2 Export Data*

### **Export the Overall Usage Data report**

It is also possible to download the monthly overall usage data of the application users.

### **Note**

Only the application operators can download the overall usage data.

In the tenant details screen, Click "Export" to download the .csv format of the application data. The application operators can find and download the appliaction data for the latest 12 months.

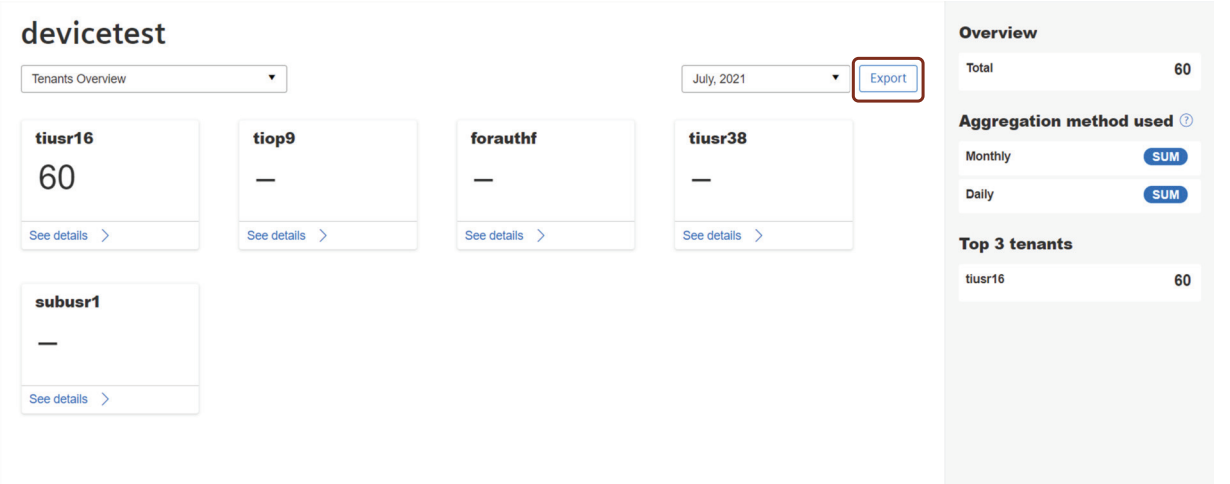

The downloaded .csv file contains the below mentioned details:

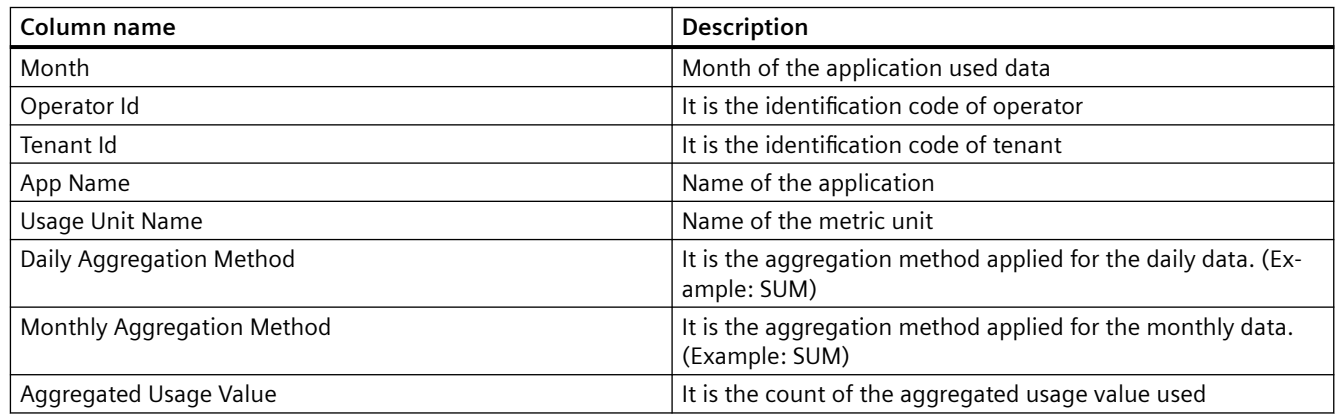

### **Export the Data report**

It is also possible to download the .csv format of the metric usage unit, click "Export" to download the .csv format of the metric.

### **Note**

Both the application operators and application users can download the metric usage data.

*7.2 Export Data*

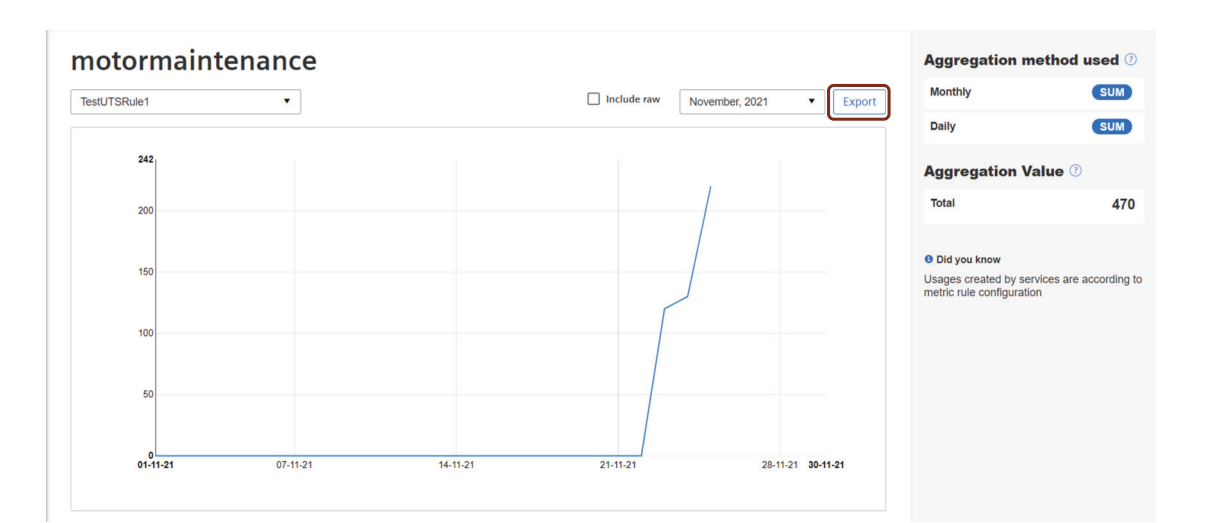

The downloaded .csv file contains the below mentioned details:

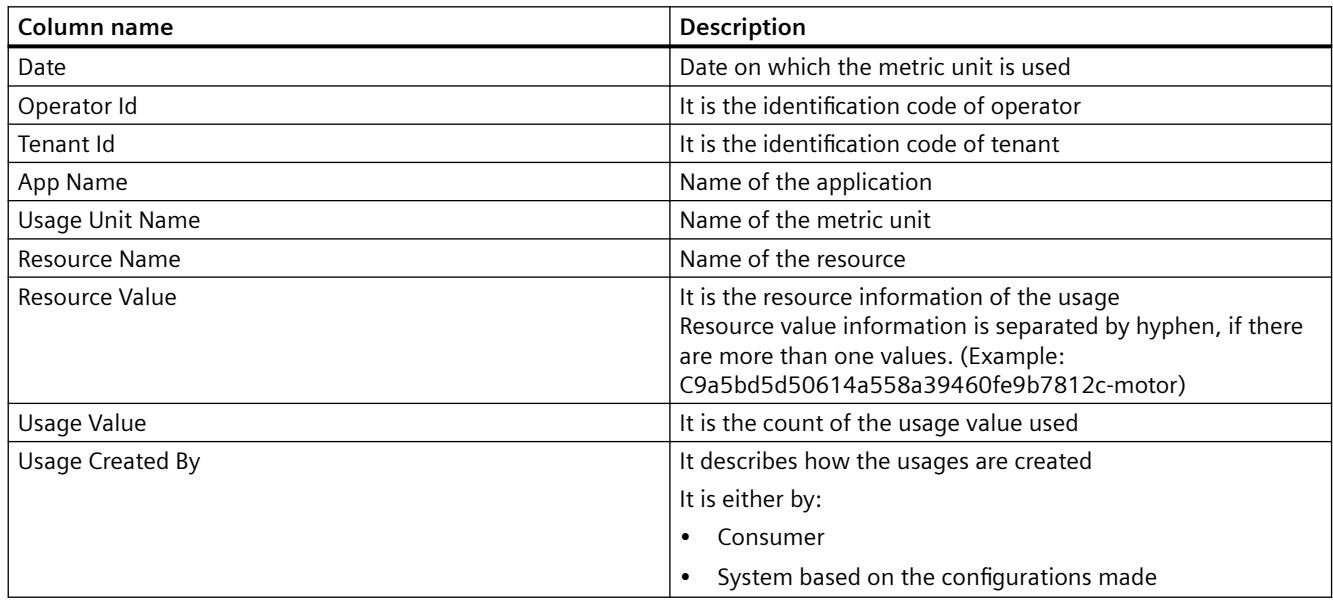

### **Note**

Currently, "Usage Created by" is only available in the usage report of the latest 3 months.

To download the usage report older than the latest 3 months, a request has to be made. Click "Request Download" and the download icon displayed next to the rule in the "Recently created downloads" list.

### *Applications*

### *7.2 Export Data*

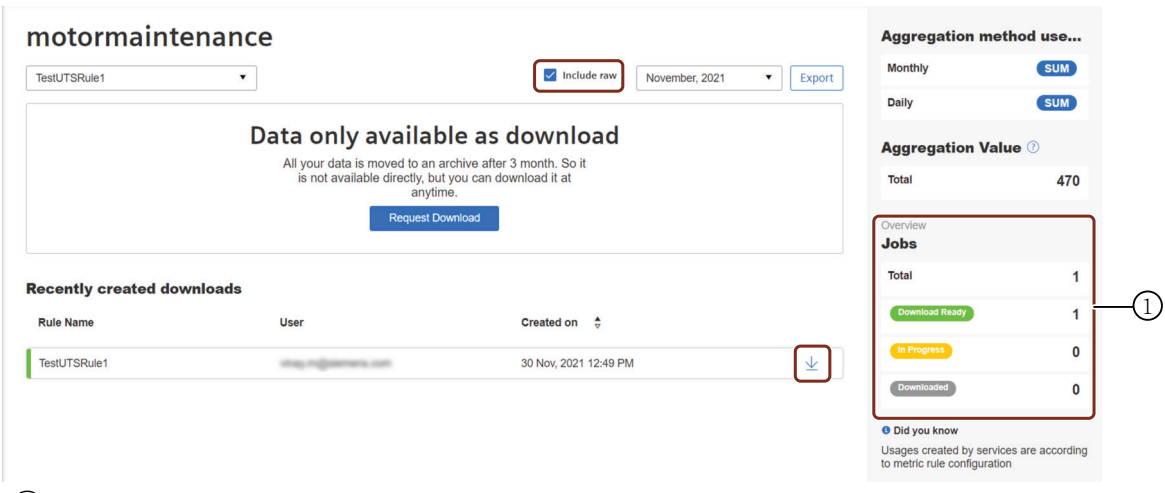

① Provides overall status of the downlaod request

The downloaded .csv file contains the below mentioned details:

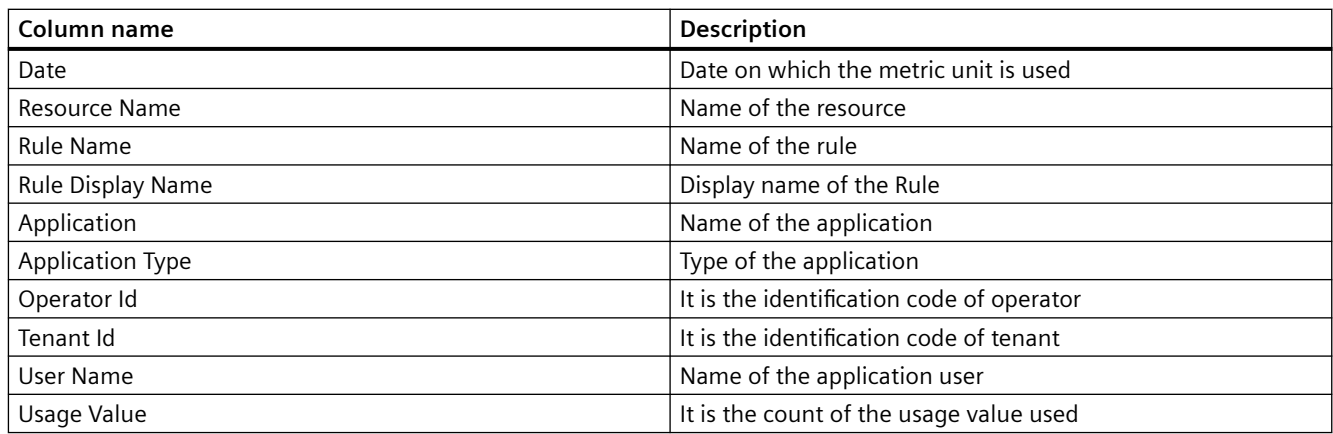

It is also possible to downlaod the raw report of the monthly data of the application usages. The raw report contains the additional custom details of the application usages.

To download the raw report, a request has to be made. In the tenant details screen, select the "Include raw" checkbox, select the month of your choice and click "Request Download" and the download icon displayed next to the rule in the "Recently created downloads" list.

# <span id="page-36-0"></span>**Limitations 8**

This chapter lists current limitations of the Usage Transparency application.

### **Application limitations**

The Usage Transparency application does not collect all usages generated within a cloud foundry (this covers all usages during development of an application). As a result, the application does not display these usage details.

*Limitations*